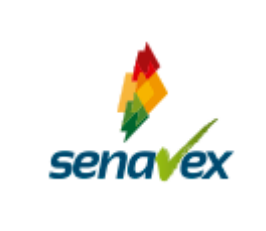

### COPIA **GUÍA CONTROLADA REGISTRO ÚNICO DE EXPORTADORES**

#### **INSTANCIAS DE ELABORACIÓN, REVISIÓN Y APROBACIÓN**

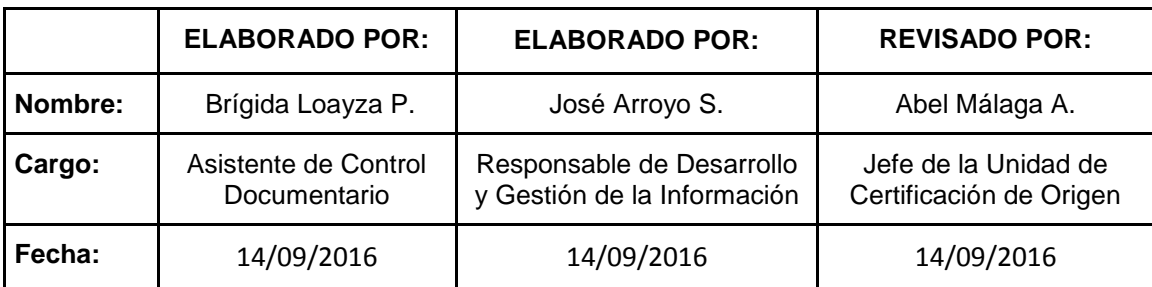

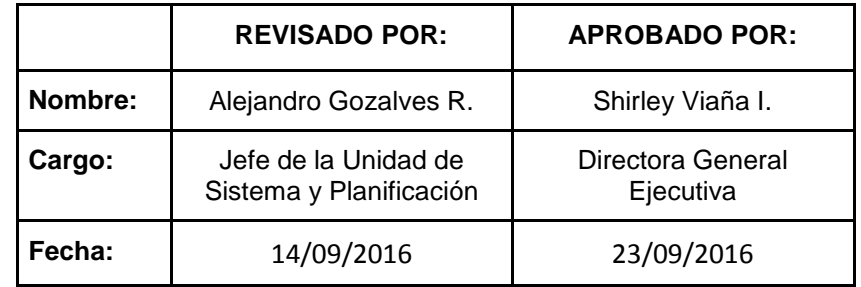

Prohibida cualquier reproducción parcial o total de este documento sin autorización del Comité de la Calidad del SENAVEX.

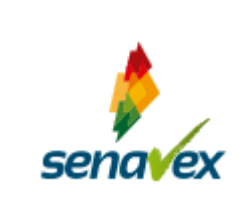

#### **CONTENIDO**

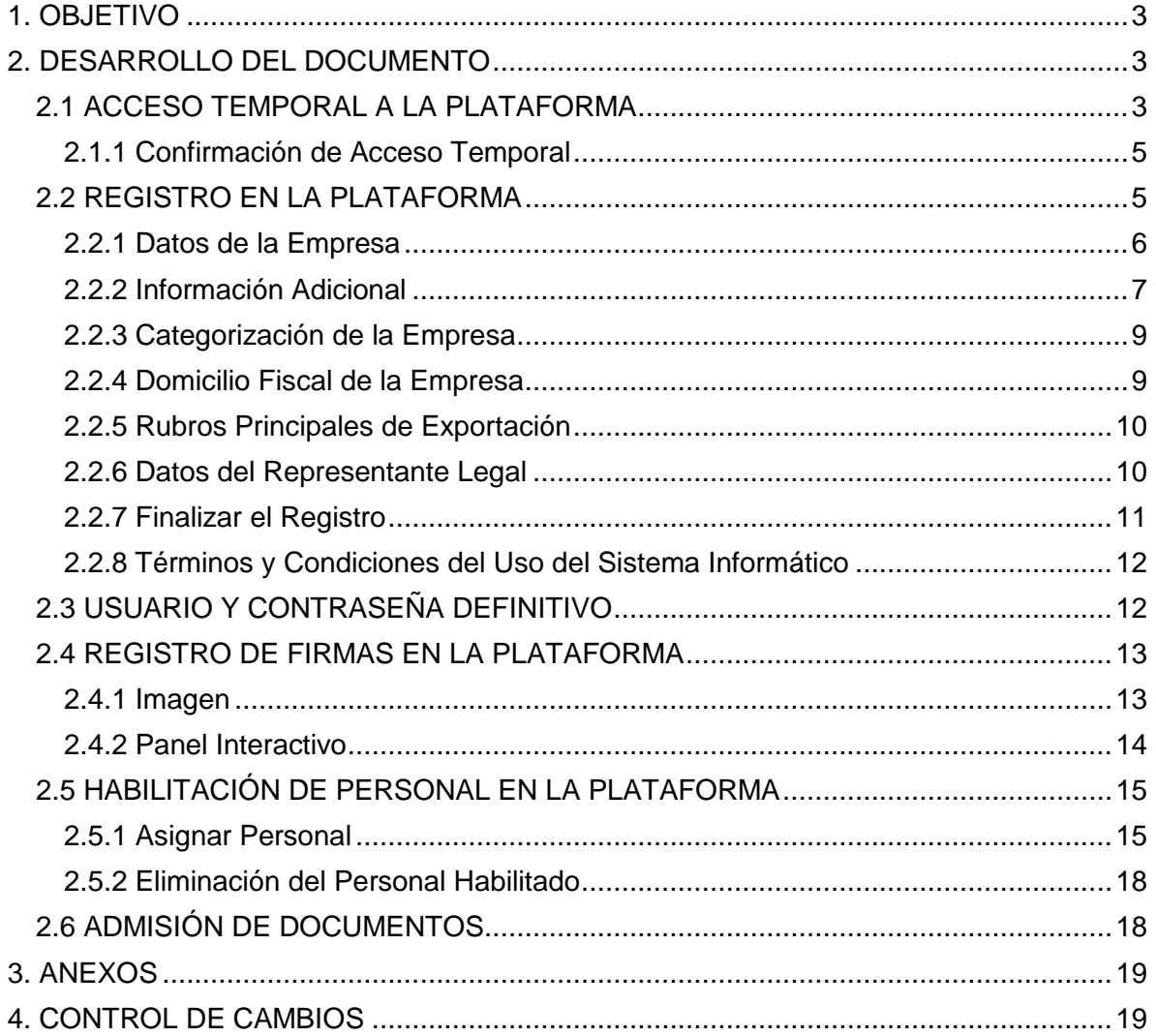

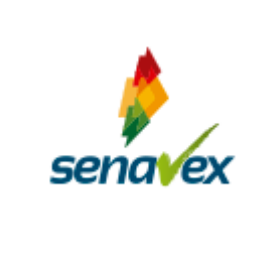

#### <span id="page-2-0"></span>**1. OBJETIVO**

Establecer de manera sistemática el mecanismo para realizar el correcto Registro Único de Exportadores (**RUEX**) en la plataforma virtual, de manera ágil, transparente y sencilla, para los exportadores y servidores públicos del Servicio Nacional de Verificación de Exportaciones **(SENAVEX)**.

#### <span id="page-2-1"></span>**2. DESARROLLO DEL DOCUMENTO**

El Registro Único de Exportaciones (**RUEX**), es creado para la inscripción y habilitación de las unidades productivas y/o comercializadoras para la exportación, siendo un requisito para realizar la tramitación ante el SENAVEX.

Todo exportador que desea contar con el RUEX, inicialmente deberá acceder a la plataforma virtual a través de la página oficial del SENAVEX [\(www.senavex.gob.bo\)](http://www.senavex.gob.bo/), debiendo registrarse y registrar los datos de la unidad productiva y/o comercializadora (persona natural o jurídica), como se describe a continuación:

#### <span id="page-2-2"></span>**2.1 ACCESO TEMPORAL A LA PLATAFORMA**

Es el primer paso y obligatorio antes de realizar el registro oficial en la plataforma.

Cuando un exportador no se encuentre registrado, debe ingresar a la opción *"Regístrese aquí"*, para poder solicitar el acceso temporal a la plataforma llenando los siguientes datos:

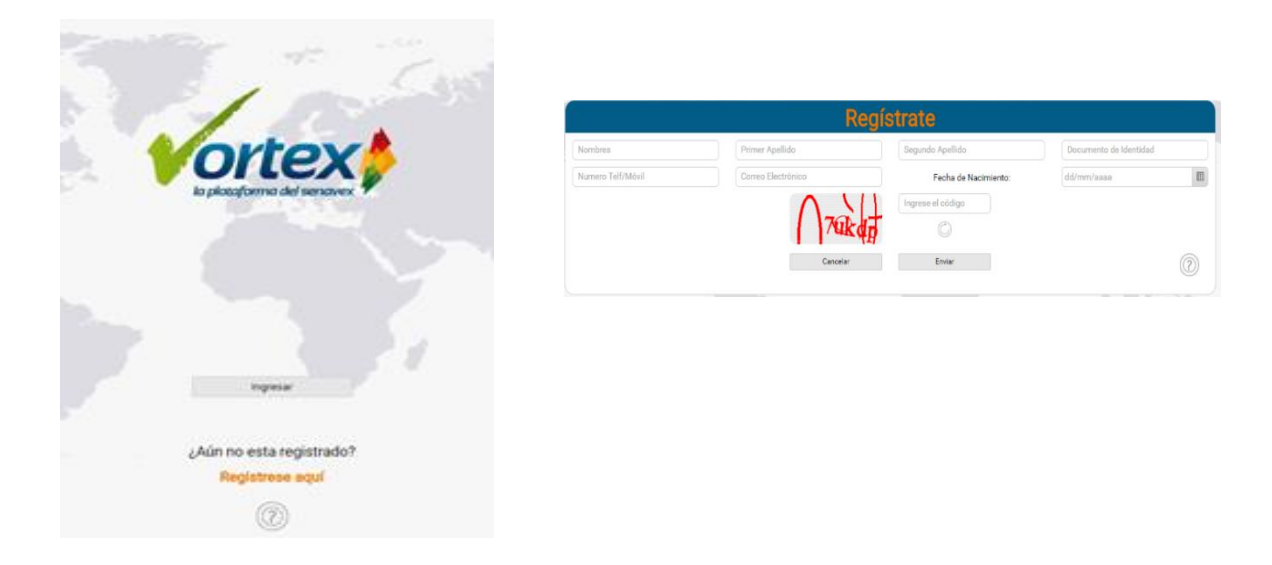

**a) Nombres:** Debe detallar el o los nombres, de acuerdo a lo registrado en el documento de identidad.

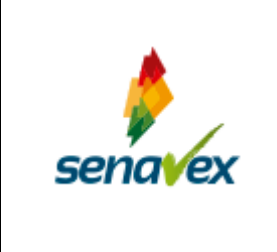

- **b) Primer Apellido:** Debe detallar el apellido paterno, de acuerdo a lo registrado en el documento de identidad.
- **c) Segundo Apellido:** Debe detallar el apellido materno o cuando corresponda el apellido de casada, de acuerdo a lo registrado en el documento de identidad.
- **d) Documento de Identidad:**
	- ➢ **Nacionales**. Cédula de identidad otorgada a ciudadanos bolivianos por autoridad competente en Bolivia.
	- ➢ **Extranjeros.** Cédula de Identidad otorgada a extranjeros por autoridad competente en Bolivia, o Documento de Identificación del país de Origen o Pasaporte vigente, este último solo para personas naturales.
- **e) Número de Teléfono / Móvil:** Debe registrar el número de teléfono, ya sea este fijo o móvil, que utilice con mayor frecuencia, con la finalidad que el SENAVEX comunique cualquier eventualidad durante su solicitud de acceso.
- **f) Correo Electrónico:** Es un campo obligatorio, que debe ser llenado de manera clara y precisa, debido a que a través del mismo se comunicará que su solicitud de acceso fue realizado.
- **g) Fecha de Nacimiento:** Debe registrar la fecha de acuerdo a lo registrado en el documento de identidad, en el formato día / mes / año.
- **h) Ingrese el código:** Debe copiar los números y letras rojas resaltadas en el recuadro plomo, como por ejemplo:

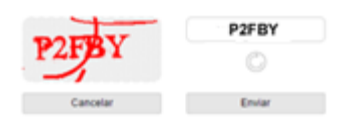

En caso que los números y letras no sean claros, puede digitar sobre el Icono con la finalidad que el sistema brinde nuevos números y letras.

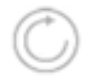

- **i) Cancelar:** En caso que no cuente con los datos, podrá cancelar su solicitud de acceso temporal.
- **j) Enviar:** Una vez que haya llenado los datos solicitados en los puntos anteriores, se sugiere realizar una revisión de los mismos, antes de enviar su solicitud de acceso temporal.

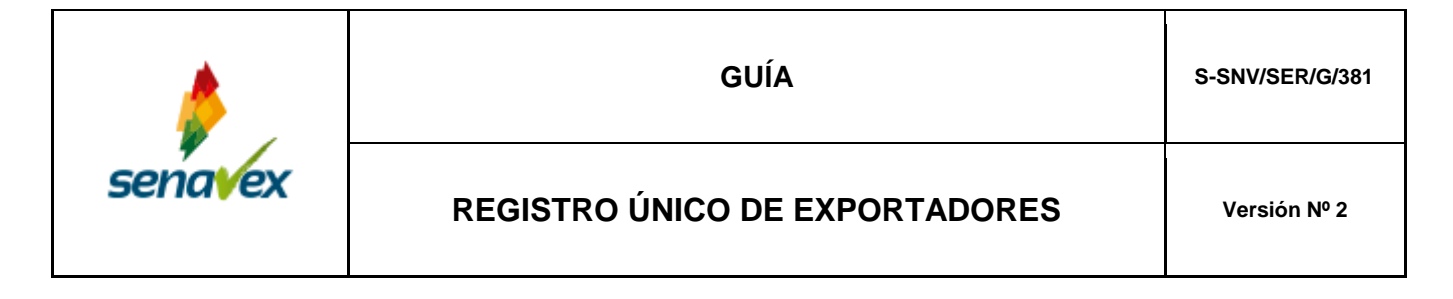

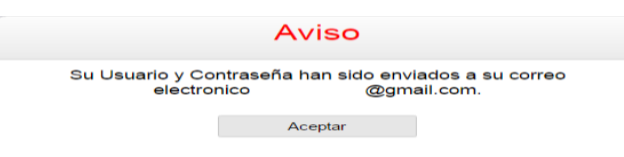

#### <span id="page-4-0"></span>**2.1.1 Confirmación de Acceso Temporal**

Una vez que haya sido enviado el registro, el SENAVEX remitirá al correo registrado, el usuario y clave temporal, el mismo tiene una vigencia de 5 días calendario para poder registrar a la empresa, pasado este tiempo el acceso será dado de baja.

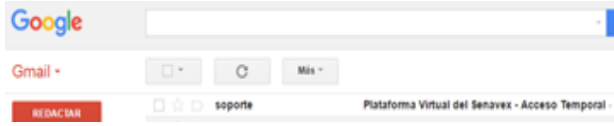

#### <span id="page-4-1"></span>**2.2 REGISTRO EN LA PLATAFORMA**

Una vez que el exportador ya cuente con su usuario y clave temporal, puede acceder a la plataforma, eligiendo la opción *"ingresar"*.

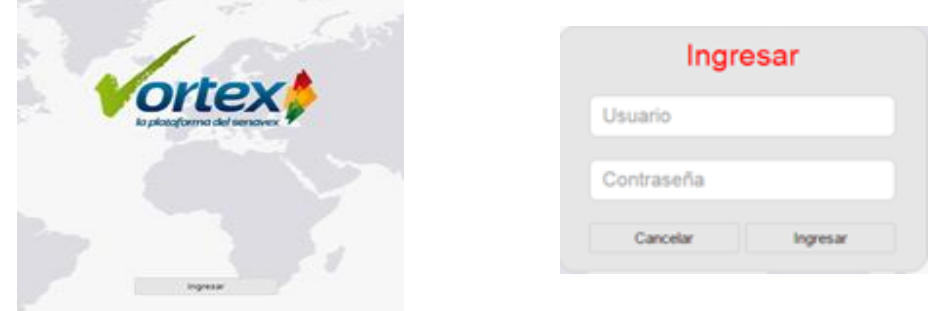

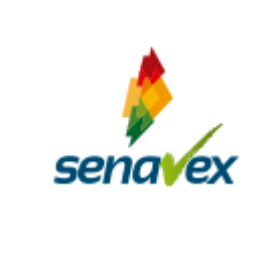

#### <span id="page-5-0"></span>**2.2.1 Datos de la Empresa**

**a) Opción (Poseo un Número de RUEX):** En caso de contar con un número de RUEX, debe marcar la casilla y registrar el número de RUEX que le corresponda a su empresa.

Poseo un numero RUEX

De ser una empresa que *"NO"* cuente con un número de RUEX, no marque esta opción.

- **b) Actividad Económica:** La unidad productiva y/o comercializadora (persona natural o jurídica), debe seleccionar el tipo de actividad que realiza, según el siguiente detalle:
	- ✓ **Productor**: cuando produce y exporta.
	- ✓ **Comercializador**: Cuando compra la mercancía a exportar.
	- ✓ **Productor y Comercializador**: Cuando produce y compra la mercancía a exportar.

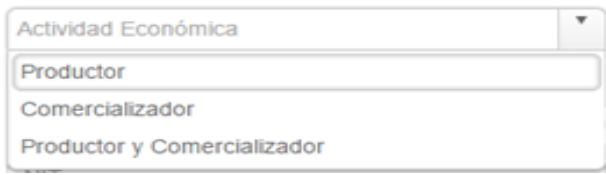

**c) Tipo de Empresa:** La unidad productiva y/o comercializadora (persona natural o jurídica), según sus características debe elegir del listado, la opción que le corresponda.

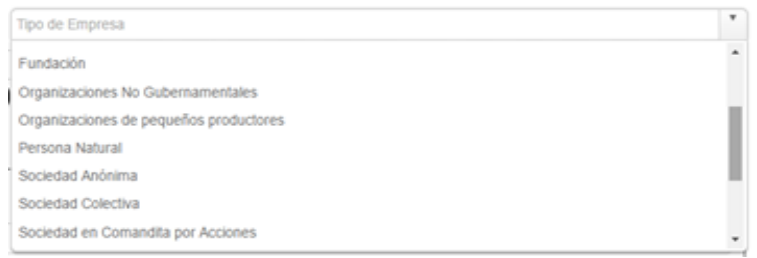

- **d) Nombre o Razón Social:** Debe registrar el nombre o razón social que figura en su NIT.
- **e) Nombre Comercial:** Debe registrar la denominación o razón social que figura en la Matrícula de Comercio (FUNDEMPRESA)**.**

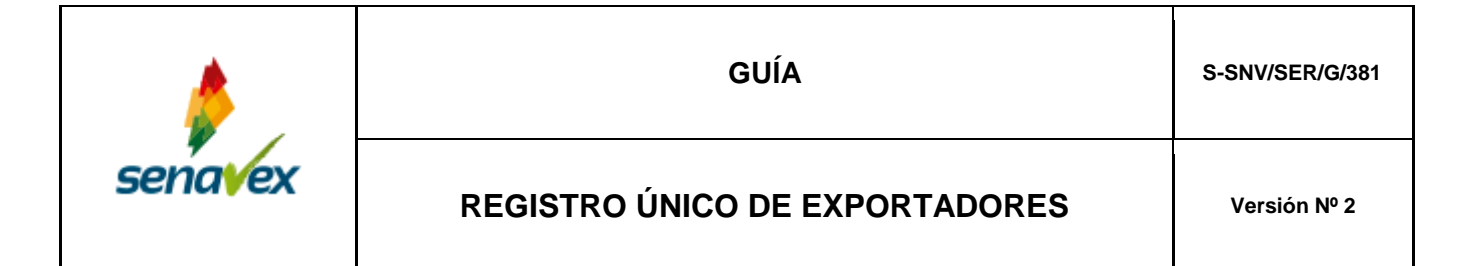

- **f) Número de NIT:** Debe registrar el Número de Identificación Tributaria (NIT) otorgado por el Servicio de Impuestos Nacionales.
- **g) Código de Certificación del NIT:** Debe registrar el Código de Certificación, el cual es detallado en la parte inferior del Certificado de Inscripción del NIT, cómo se puede apreciar en la siguiente imagen:

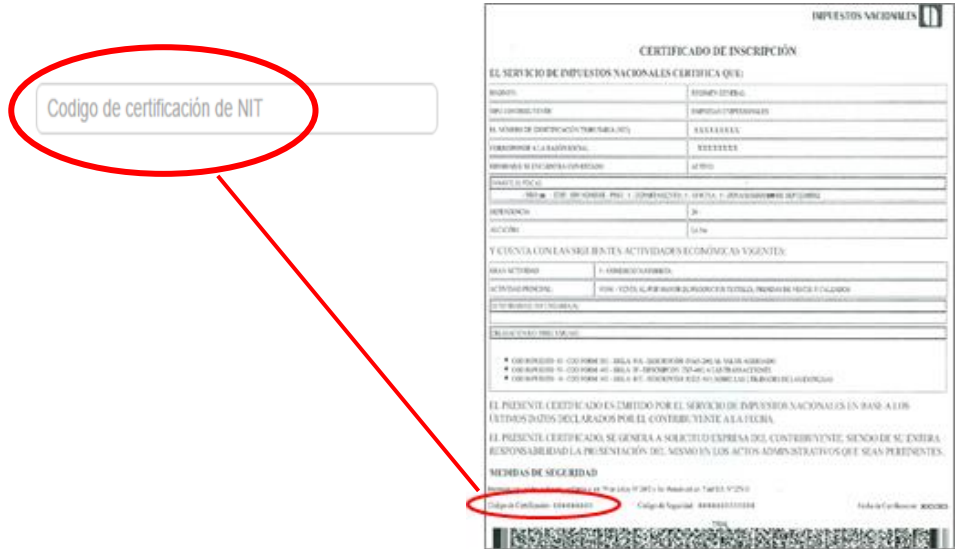

**h) Número de la Matrícula de Comercio:** La unidad productiva y/o comercializadora, debe registrar el número de la Matrícula de Comercio (FUNDEMPRESA). Excepto las personas Naturales, Asociaciones, Federaciones o Empresas sin fines de lucro.

#### <span id="page-6-0"></span>**2.2.2 Información Adicional**

- **a) Año de Fundación:** Debe seleccionar el año de Fundación o creación de la unidad productiva y/o comercializadora.
- **b) Año de Inicio de Operaciones:** Debe seleccionar el año de Inicio de Operaciones de la unidad productiva y/o comercializadora.
- **c) Coordenadas Latitud y Longitud:** Son campos obligatorios para personas jurídicas, opcionales para persona natural.

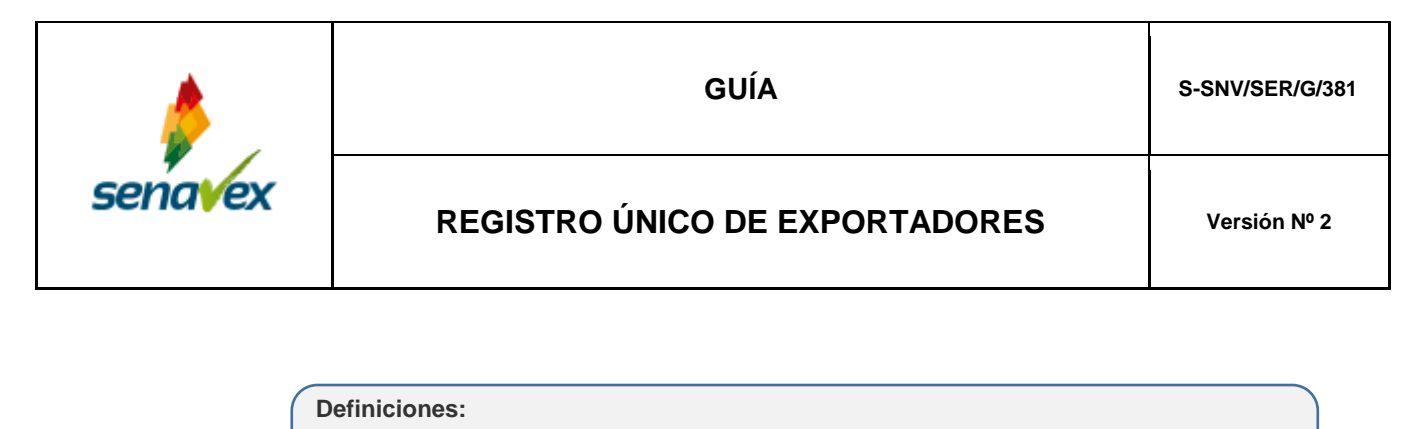

La "latitud" de un punto es la medida del ángulo formado por el plano ecuatorial con la línea que une a éste punto al centro de la tierra, está comprendido entre -90 ° y 90 °. Los valores negativos son para ubicaciones en el hemisferio sur, y el valor de la latitud es de 0 ° en el Ecuador.

La **"***longitud"* tiene el mismo principio, con la diferencia en que no existe una referencia natural como lo es el Ecuador para la latitud. La referencia para la longitud ha sido establecida arbitrariamente en el Meridiano de Greenwich, está comprendido entre -180 ° y  $180^{\circ}$ .

Estos valores se pueden obtener del Google Maps cuando se ubique la dirección del domicilio fiscal, colocando el primer y segundo valor que aparece en la referencia.

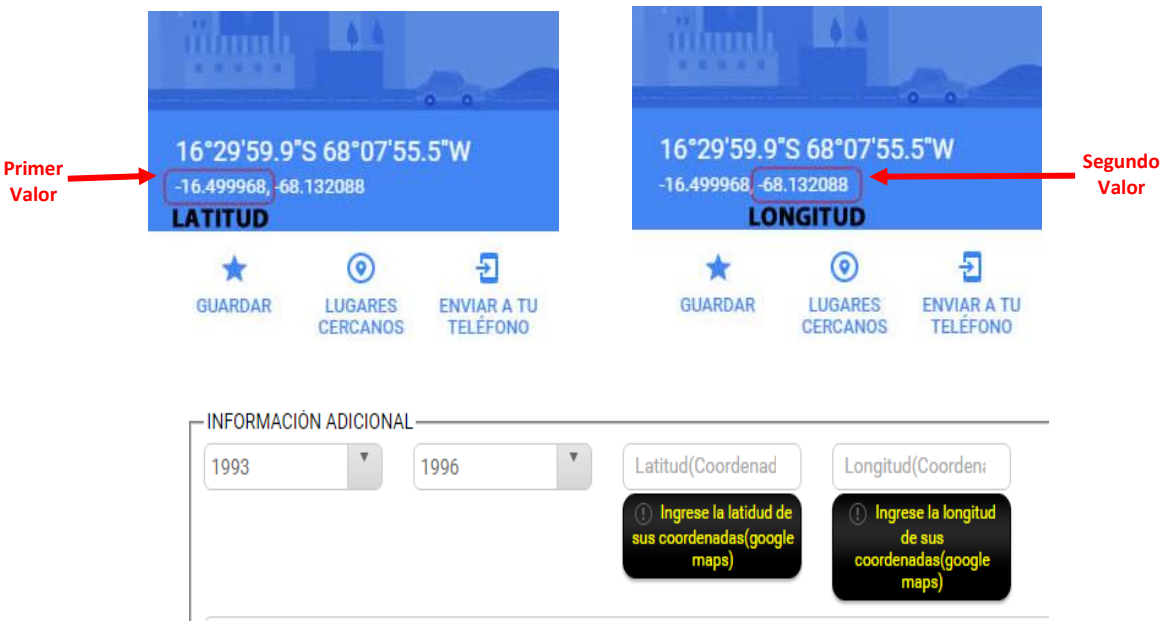

- **d) Descripción de la Empresa:** Este campo es incluido con la finalidad que las unidades productivas y/o comercializadoras, puedan realizar una descripción general de la empresa.
- **e) Afiliación:** La unidad productiva y/o comercializadora puede elegir más de una opción o ninguna, según el caso amerite.

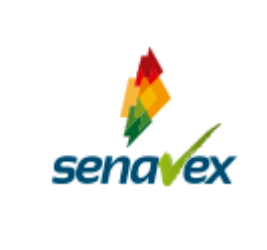

#### <span id="page-8-0"></span>**2.2.3 Categorización de la Empresa**

- **a) Número de Trabajadores:** Se refiere al número de trabajadores con que cuenta su empresa o unidad productiva y/o comercializadora, debiendo elegir una opción.
- **b) Activos Productivos en UFV:** Se refiere a los activos que proporcionan rendimiento, (ejemplo: maquinaria), debiendo elegir una opción.
- **c) Ventas Anuales en UFV:** Se refiere a las ventas que efectuó a sus clientes en un lapso de no menos de un año en el mercado interno, debiendo elegir una opción.
- **d) Exportaciones Anuales en UFV:** Se refiere a las ventas que efectuó en un lapso de no menos de un año en el mercado externo, debiendo elegir una opción.

#### CATEGORIZACION DE EMPRESA-

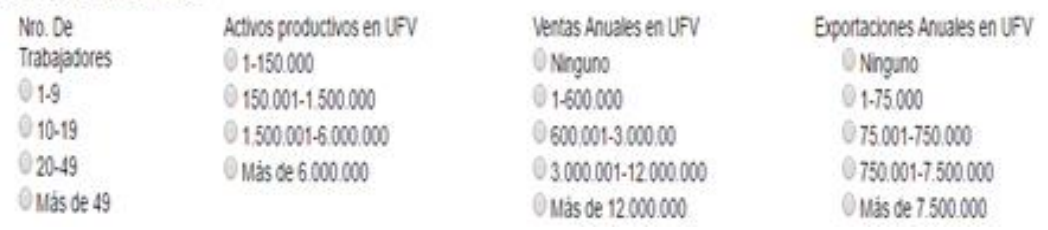

#### **Definición:**

**UFV:** La Unidad de Fomento a la Vivienda (UFV) es publicado diariamente por el Banco Central de Bolivia (BCB) y representa un índice referencial que muestra la evolución diaria de los precios y se calcula sobre la base del Índice de Precios al Consumidor (IPC) que publica el Instituto Nacional de Estadística (INE).

#### <span id="page-8-1"></span>**2.2.4 Domicilio Fiscal de la Empresa**

- **a) Departamento:** Debe elegir del listado el departamento, en el cual desarrolla su actividad comercial.
- **b) Municipio:** En función al departamento debe elegir del listado el municipio, en el cual desarrolla su actividad comercial.
- **c) Ciudad:** Debe registrar la ciudad en la que desarrolla su actividad comercial, cabe aclarar que la misma debe tener relación con el departamento que eligió.

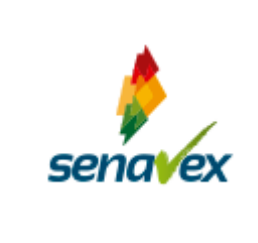

**d) Dirección del Domicilio Fiscal:** Debe registrar la dirección del domicilio fiscal que figura en su NIT.

#### **Definición:**

**Domicilio Fiscal**: Es el Domicilio Tributario donde el Contribuyente desarrolla su actividad principal o el lugar donde se encuentra su administración efectiva o donde ocurra el hecho generador, de conformidad a lo establecido en el Código Tributario.

- **e) Zona / Barrio:** Debe registrar el nombre de la descripción de la ubicación, es decir, el nombre de la zona, barrio, etc. el cual debe tener coherencia con el domicilio fiscal.
- **f) Correo Electrónico de la Empresa:** Debe registrar la dirección del correo electrónico institucional o de contacto, de manera clara y precisa a efectos de enviar comunicados y anuncios relacionados con el SENAVEX.
- **g) Teléfono o Celular de Contacto:** Debe registrar el número de teléfono fijo del domicilio fiscal, o un número de celular.
- **h) Número Fax:** Debe registrar el número de FAX del domicilio fiscal. (En caso de existir)
- **i) Página Web:** Debe registrar la dirección de su página web. (En caso de existir)
- **j) Operador Económico Autorizado – OEA:** Seleccionar una de las dos opciones, dependiendo si su empresa está acreditada como Operador Económico Autorizado - OEA.

#### <span id="page-9-0"></span>**2.2.5 Rubros Principales de Exportación**

Según su actividad económica, puede seleccionar uno o varios campos, de las 21 secciones del Sistema Armonizado, que identifiquen los principales rubros de exportación con los que su empresa trabaja (ver Anexo I).

#### <span id="page-9-1"></span>**2.2.6 Datos del Representante Legal**

- **a) Tipo de Documento de Identidad:** Debe Seleccionar un tipo de documento ya sea cédula de identidad, carnet de extranjería o pasaporte, este último sólo es para las personas naturales.
- **b) Número del Documento de Identidad:** Debe registrar el número del documento de identificación.

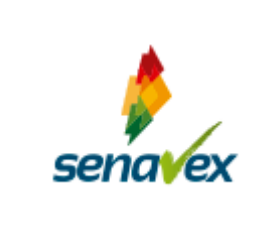

- **c) País de Origen:** Debe seleccionar la nacionalidad del Representante Legal, del listado que despliega la casilla.
- **d) Nombres:** Debe detallar el o los nombres, de acuerdo a lo registrado en el documento de identidad.
- **e) Primer Apellido:** Debe detallar el apellido paterno, de acuerdo a lo registrado en el documento de identidad.
- **f) Segundo Apellido:** Debe detallar el apellido materno o cuando corresponda el apellido de casada, de acuerdo a lo registrado en el documento de identidad (No es un campo obligatorio).
- **g) Teléfono o Celular de Contacto:** Debe registrar el número de teléfono, ya sea este fijo o móvil, que utilice con mayor frecuencia, con la finalidad que el SENAVEX comunique cualquier eventualidad durante su solicitud de registro o ante cualquier trámite que efectúe.
- **h) Correo Electrónico del Representante Legal:** Debe registrar el correo electrónico del Representante Legal, de manera clara y precisa, debido a que a través del mismo se comunicará que su solicitud de registro fue realizado, así como también cualquier otro trámite efectuado.

Asimismo, la plataforma remite a este correo el usuario y contraseña definitivo para la administración del RUEX y la asignación del personal habilitado.

- **i) Sexo:** Debe seleccionar una de las opciones, según corresponda.
- **j) Teléfono o Celular de Alternativo:** Debe registrar el número de teléfono, ya sea este fijo o móvil, que sea de referencia, no es un campo obligatorio.
- **k) Cargo del Representante Legal:** Debe registrar el cargo que desempeña en la empresa el Representante Legal.

#### <span id="page-10-0"></span>**2.2.7 Finalizar el Registro**

Consecuentemente, debe presionar el botón de "*Registrar*" confirmando el registro de la información para el RUEX, posteriormente saldrá un aviso *"Atención"*, el cual indica que su registro fue llenado satisfactoriamente.

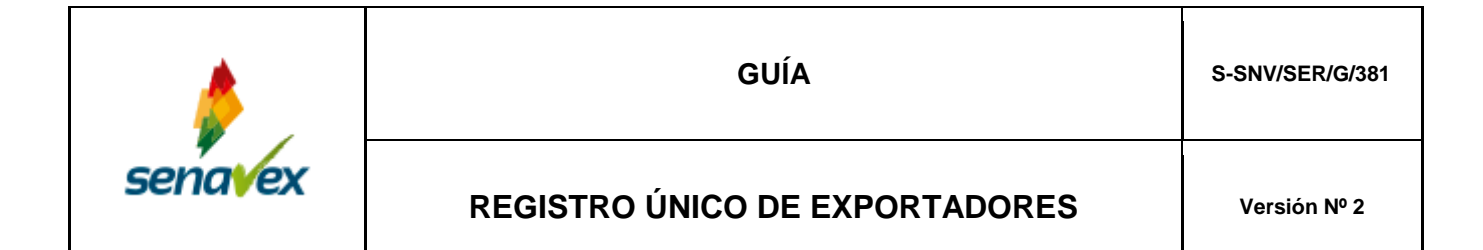

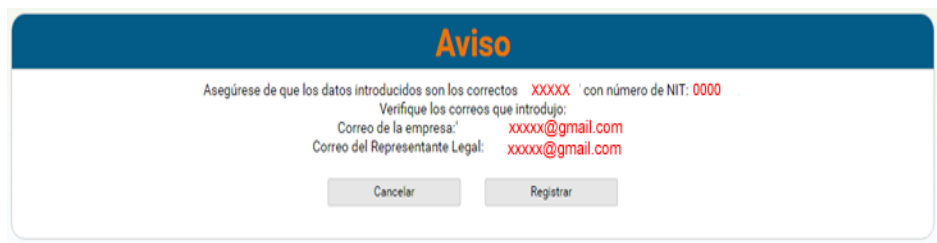

#### <span id="page-11-0"></span>**2.2.8 Términos y Condiciones del Uso del Sistema Informático**

El uso del sistema está plasmado en el documento "Términos y Condiciones de Uso del Sistema Informático".

La lectura de este documento y su aceptación con la firma correspondiente es necesaria para la validez del registro RUEX.

Este documento hace referencia a los términos y condiciones del uso del sistema informático de la plataforma, que debe ser firmado por el Representante Legal de la empresa y presentado conjuntamente con la documentación como requisito al momento de apersonarse al SENAVEX.

En caso de que la empresa cambie de Representante Legal, de igual manera debe Firmar y presentar el presente documento ante el SENAVEX.

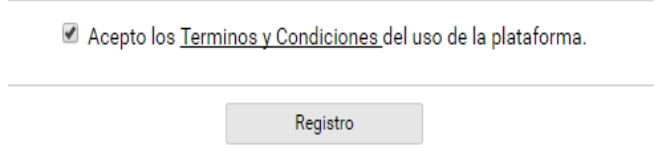

#### <span id="page-11-1"></span>**2.3 USUARIO Y CONTRASEÑA DEFINITIVO**

La plataforma de manera automática enviará al correo electrónico al representante legal, un usuario y contraseña definitivo indicando las facultades y trámites que podrá efectuar en la plataforma.

El usuario y contraseña definitivo otorgado, es de carácter confidencial, de uso exclusivo y de responsabilidad del Representante Legal, el mismo permite administrar el acceso a la plataforma y la habilitación del personal de su dependencia y confianza, bajo su absoluta responsabilidad.

En caso de actualización, modificación, renovación o corrección de la información debe efectuar la misma a través de este acceso.

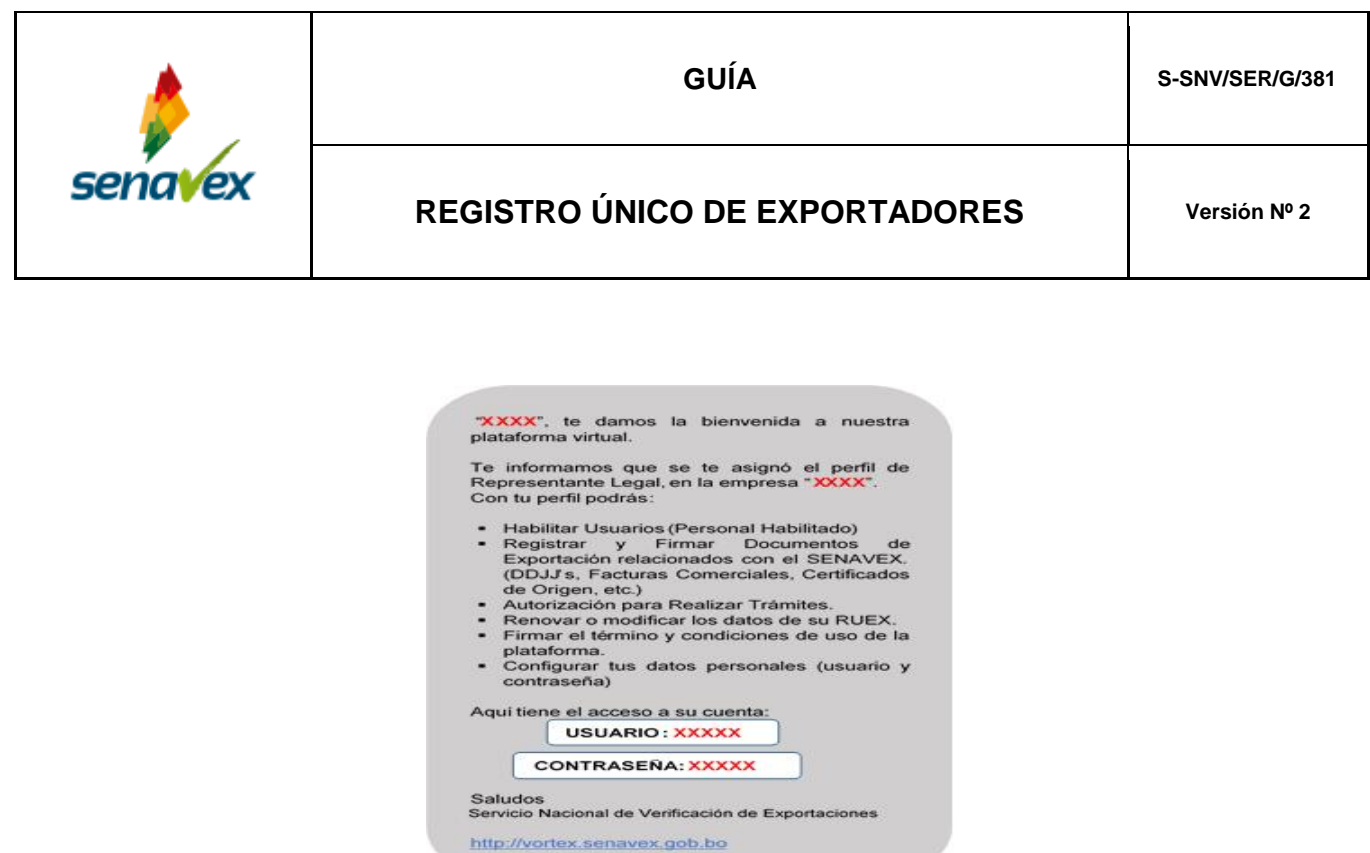

#### <span id="page-12-0"></span>**2.4 REGISTRO DE FIRMAS EN LA PLATAFORMA**

Es el Representante Legal, la primera persona que debe guardar su firma.

Si alguna vez envía un documento firmado a nuestras oficinas, por motivos de comparación, se solicita que guarde su firma. Para poder realizarlo se tiene las siguientes opciones:

#### <span id="page-12-1"></span>**2.4.1 Imagen**

Si tiene escaneada o fotografiada en un archivo digital su firma manuscrita, puede adjuntarla al registro correspondiente.

Esta imagen, que puede corresponder a archivos gráficos JPG o PNG, puede tener cualquier dimensión, siempre y cuando la firma esté claramente identificada en el centro de la imagen.

Una vez que haya ingresado a la plataforma, presione "*Guardar mi firma*".

Posteriormente, presione "*seleccionar imagen*", para poder almacenar su firma, debe colocar su firma en el recuadro rojo del centro, también debe asegurarse de que su firma se distinga claramente, finalmente presione "guardar".

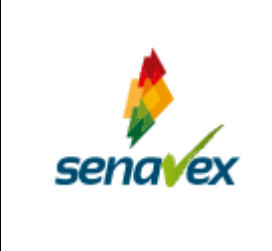

Inicio Quardar Firma Guardar Firma Si usted alguna we emia un documento fimado a munticas oficiras, por motivos de comparación le soldtamos que almacene su fima en una imagen todo puede almacenada una vez, le recor Selectorar Imagen Terbién puede uticar nuestro gand interactivo.

Guardar Firma Coloque su firma en el recuadro rojo del centro. - Puede mover la imagen presionando el boton derecho de su mouse sin soltar. - Puede reducir o agrandar la imagen, presionando en el cuadro rojo de cualquiera de las esquinas.<br>- Si presiona la tecla SHIFT mientras reduce, la imagen conservara su roporcion. angeret

Cancelar

#### <span id="page-13-0"></span>**2.4.2 Panel Interactivo**

Si no tiene una imagen con su firma, tiene la alternativa de dibujar su firma en un panel habilitado para el efecto. Este panel funciona completamente en la web y está habilitado para usarse con el ratón o con cualquier dispositivo de entrada, como un lápiz óptico o, si se encuentra en un dispositivo touch, con el dedo.

Cortar

Si ingresa al enlace Panel Interactivo, le aparecerá una venta en la cual mediante el uso del mouse, o en caso de ingresar mediante una Tablet o celular con un lápiz óptico puede realizar la firma.

Una vez dibujada la firma, el exportador debe hacer click en el Botón *"Aceptar"*, en caso de haberse equivocado debe hacer click en el botón *"Borrar"* y si quiere cancelar la operación debe hacer click en el botón *"Cancelar"*.

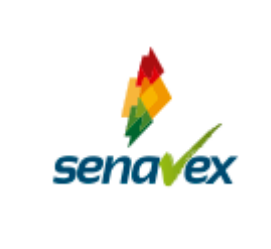

# **GUARDAR FIRMA** Apretando el mouse, firme en el recuadro siguiente Aceptar

Si el Representante Legal habilita personal bajo su dependencia, este debe guardar también su firma. La plataforma envía un usuario y contraseña al correo de la persona habilitada, la misma debe ingresar a la plataforma con el usuario y contraseña asignado para poder guardar su firma, de acuerdo a los numerales 2.4.1 y 2.4.2.

#### <span id="page-14-1"></span><span id="page-14-0"></span>**2.5 HABILITACIÓN DE PERSONAL EN LA PLATAFORMA**

#### **2.5.1 Asignar Personal**

La habilitación del personal dependiente de la empresa o unidad productiva, se realizará exclusivamente a través del usuario del Representante Legal al personal autorizado para registrar y firmar documentos para la exportación y la autorización para realizar trámites.

Para tal efecto, debe ingresar a la plataforma con el usuario y contraseña definitiva que fue enviado al correo electrónico del Representante Legal.

Una vez que ingrese a la plataforma, debe elegir del menú la opción "Asignar Personal" para poder registrar los datos del personal que el Representante Legal considere.

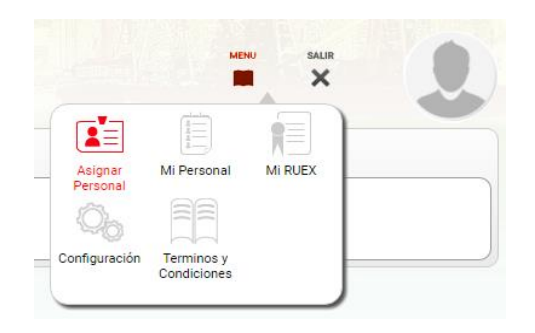

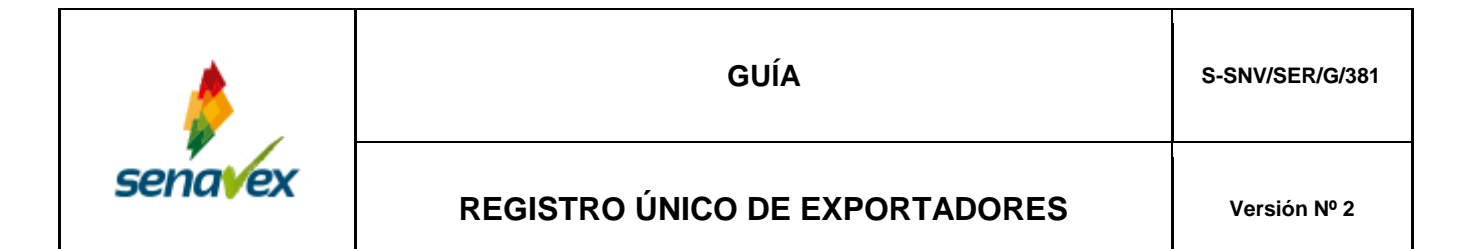

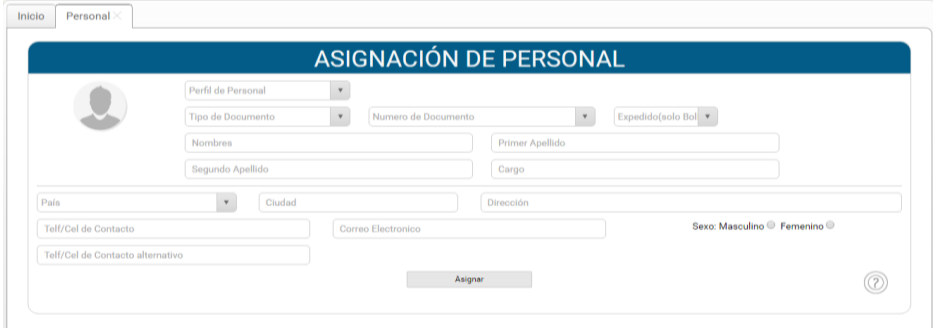

#### **a) Perfil del Personal**

En este campo se desplegará una lista del perfil de personal que el Representante Legal desea habilitar teniendo las siguientes habilitaciones:

#### **i. Autorización para Realizar Trámites**

Las personas habilitadas para realizar trámites tienen las siguientes facultades:

- Entregar y/o recoger trámites.
- Presentar los depósitos y efectuar los pagos respectivos.

#### **ii. Registrar y Firmar Documentos de Exportación**

Las personas habilitadas para registrar y firmar documentos de exportación tienen las siguientes facultades:

- Registrar en el sistema Certificados de Origen, Facturas Comerciales de Exportación y Declaraciones Juradas de Origen.
- Firmar Certificados de Origen y Facturas Comerciales de Exportación.
- Firmar y presentar notas de solicitudes de tramitación o reemplazo de Certificados de Origen, rectificación, o legalización o aclaración de trámites.
- Entregar y/ o recoger trámites.
- Presentar los depósitos y efectuar los pagos respectivos.

#### **iii. Representante Legal**

El Representante Legal tiene las siguientes facultades:

● Habilitar Usuarios (Personal Habilitado)

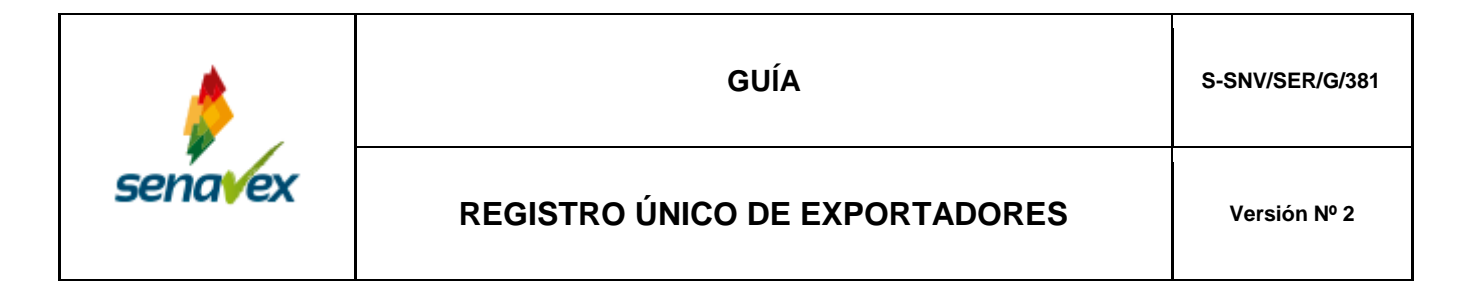

- Registrar y Firmar Documentos de Exportación (ver parágrafo i del presente literal).
- Autorización para Realizar Trámites (ver parágrafo ii del presente literal).
- Renovar, modificar o actualizar los datos de su RUEX.
- Firmar el documento de términos y condiciones de uso del sistema informático (Plataforma del SENAVEX).
- Configurar tus datos personales (usuario y contraseña)
- **b) Tipo de Documento de Identidad**: Debe seleccionar un tipo de documento ya sea cédula de identidad, carnet de extranjería o pasaporte, este último es sólo para las personas naturales.
- **c) Número del Documento de Identidad:** Debe registrar el número del documento de identidad.
- **d) Nombres**: Debe detallar el o los nombres, de acuerdo a lo registrado en el documento de identidad.
- **e) Primer Apellido**: Debe detallar el apellido paterno, de acuerdo a lo registrado en el documento de identidad.
- **f) Segundo Apellido:** Debe detallar el apellido materno o cuando corresponda el apellido de casada, de acuerdo a lo registrado en el documento de identidad.
- **g) Cargo:** Debe registrar el cargo que desempeña en la empresa de la persona habilitada.
- **h) País de Origen:** Desplegará un listado de los diferentes países, debe seleccionar la nacionalidad del personal habilitado.
- **i) Ciudad:** Debe registrar la ciudad donde efectuará los trámites el personal habilitado.
- **j) Dirección:** Debe registrar el domicilio del personal habilitado, de acuerdo a lo registrado en el documento de identidad.
- **k) Teléfono o Celular de Contacto:** Debe registrar el número de teléfono, ya sea este fijo o móvil, que utilice con mayor frecuencia, con la finalidad que el SENAVEX comunique cualquier eventualidad durante o ante cualquier trámite que efectúe.
- **a) Correo Electrónico:** Debe registrar el correo electrónico del personal que está habilitando, de manera clara y precisa, debido a que a través del

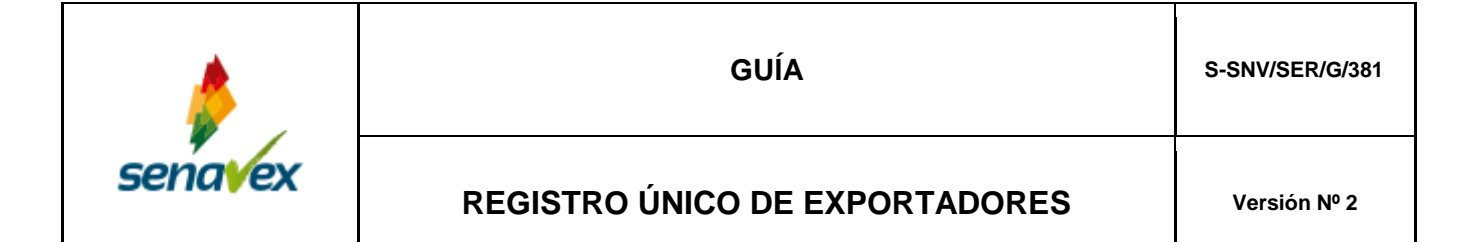

mismo se comunicará el usuario y contraseña que le permitirá efectuar trámites ante SENAVEX, de acuerdo al perfil seleccionado.

**l) Teléfono o Celular de Contacto alternativo:** Debe registrar el número de teléfono alternativo, ya sea este fijo o móvil, de manera opcional o cuando considere pertinente.

Finalmente, una vez registrado correctamente los datos del personal asignado, le saldrá un aviso, debiendo presionar "aceptar".

#### <span id="page-17-0"></span>**2.5.2 Eliminación del Personal Habilitado**

Sólo el Representante Legal podrá eliminar de la plataforma al personal habilitado.

Una vez que haya ingresado a la plataforma, debe ir al icono de *"Menú"***,** luego elegir la opción de *"Mi personal"***,** posteriormente se desplegará una lista del personal habilitado, seleccione el nombre del personal que desea eliminar, presione *"eliminar"***,** el mismo será eliminado de la lista de personas habilitadas automáticamente.

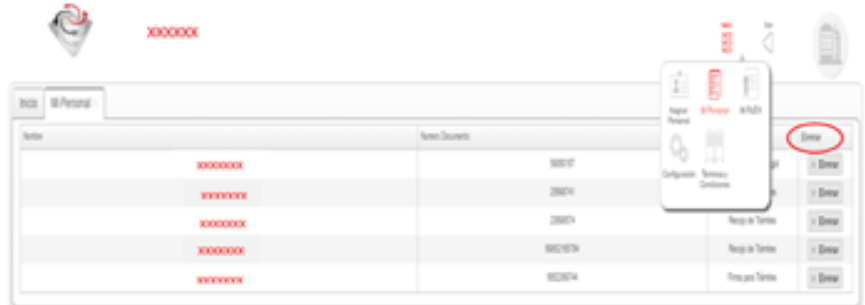

#### <span id="page-17-1"></span>**2.6 ADMISIÓN DE DOCUMENTOS**

Una vez registrada y enviada correctamente la información para el RUEX, la plataforma virtual del SENAVEX, enviará al correo electrónico del Representante Legal un mensaje indicando la admisión de documentos.

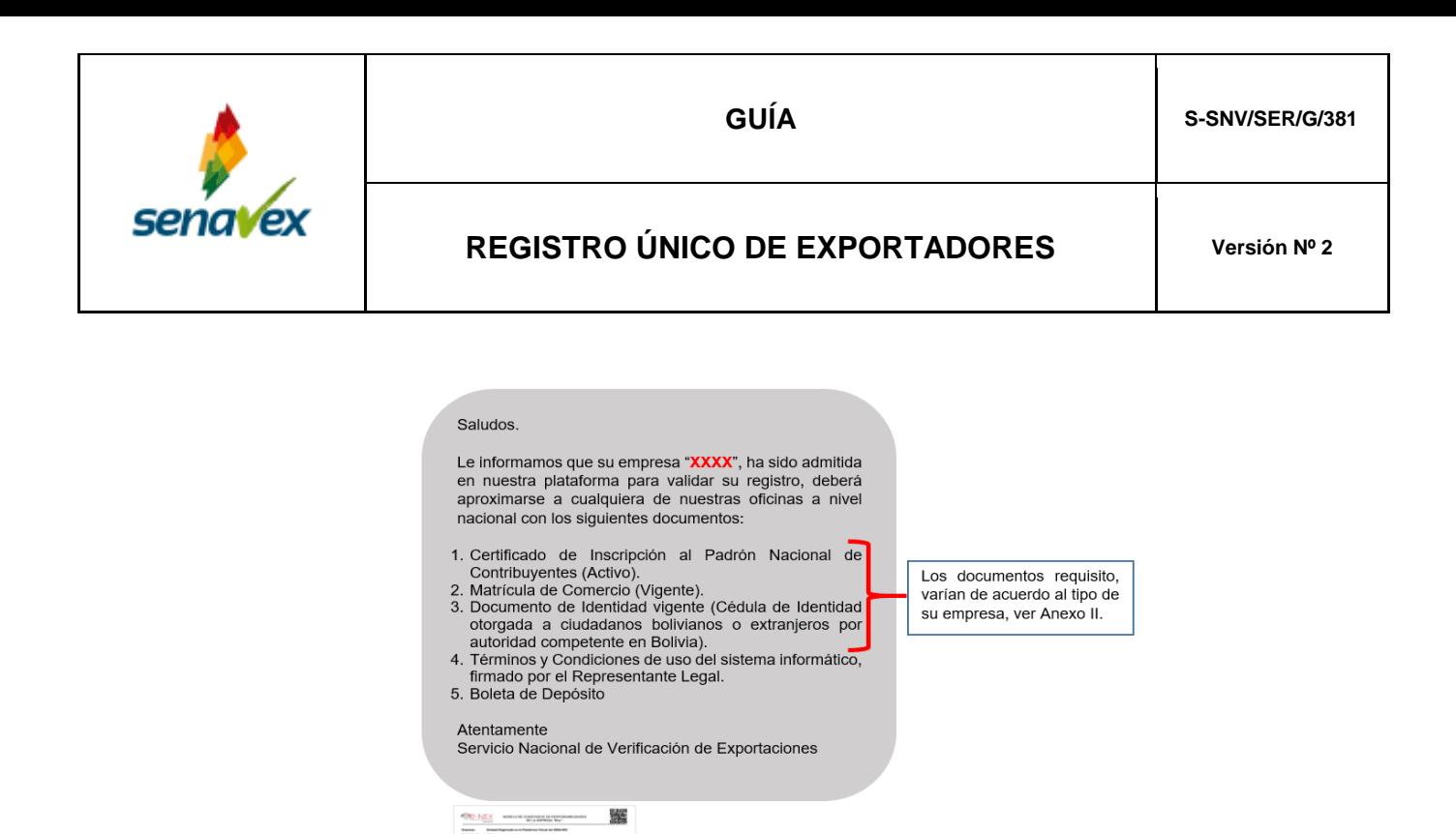

Aceptada la solicitud y comunicada al exportador a través de la plataforma; el Representante Legal de la Empresa o personal habilitado por la empresa, debe apersonarse a alguna de las Regionales de Registro y Certificación de Origen con la documentación exigida como requisito en el Anexo II, el documento de términos y condiciones de usos del sistema informático (Plataforma del SENAVEX), adjuntando la boleta de depósito original por el valor que corresponda a la cuenta recaudadora del SENAVEX.

**PDF** Términos y Condiciones .

Después de realizada esta operación, el exportador podrá ingresar a la plataforma e imprimir las veces que requiera el RUEX.

#### <span id="page-18-0"></span>**3. ANEXOS**

Anexo I : Rubros de Exportación Anexo II : Requisitos para la Inscripción, Modificación y Renovación al RUEX

#### <span id="page-18-1"></span>**4. CONTROL DE CAMBIOS**

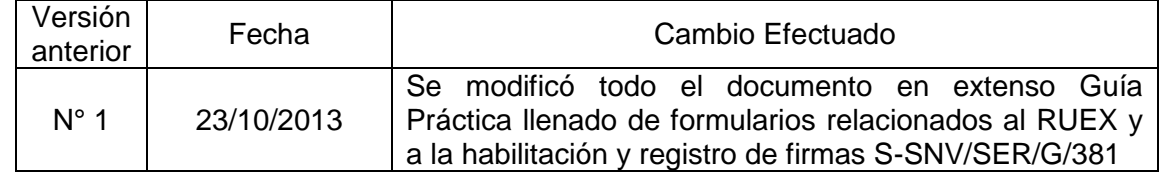

## **A N E X O S**

#### **ANEXO I RUBROS DE EXPORTACIÓN**

Las 21 SECCIONES identifican los principales rubros de exportación con los que usted trabaja.

#### **Sección I: Animales vivos y productos del reino animal. (Capítulos 1 al 5)**

Capítulo 01. Animales vivos.

Capítulo 02. Carnes y despojos comestibles.

Capítulo 03. Pescados y crustáceos, moluscos y otros invertebrados acuáticos.

Capítulo 04. Leche y productos lácteos; huevos de ave; miel natural; productos comestibles de origen animal no expresados ni comprendidos en otros Capítulos.

Capítulo 05. Los demás productos de origen animal no expresados ni comprendidos en otros Capítulos.

#### **Sección II: Productos del reino vegetal. (Capítulos 6 al 14)**

Capítulo 06. Plantas vivas y productos de la floricultura.

Capítulo 07. Legumbres y hortalizas, plantas, raíces y tubérculos alimenticios.

Capítulo 08. Frutos comestibles, cortezas de agrios o de melones.

Capítulo 09. Café, té, yerba mate y especias.

Capítulo 10. Cereales.

Capítulo 11. Productos de la molinería; malta; almidón y fécula; inulina; gluten de trigo.

Capítulo 12. Semillas y frutos oleaginosos; semillas y frutos diversos; plantas industriales o medicinales; paja y forrajes.

Capítulo 13. Gomas, resinas y demás jugos y extractos vegetales.

Capítulo 14. Materias trenzables y demás productos de origen vegetal, no expresados ni comprendidos en otros Capítulos.

#### **Sección III: Grasas y aceites (animales o vegetales); productos de su desdoblamiento; grasas alimenticias elaboradas; ceras de origen vegetal o animal. (Capítulo 15)**

Capítulo 15. Grasas y aceites animales o vegetales; productos de su desdoblamiento; grasas alimenticias elaboradas; ceras de origen animal o vegetal

#### **Sección IV: Productos de las industrias alimenticias; bebidas, líquidos alcohólicos y vinagre; tabaco y sucedáneos del tabaco elaborado. (Capítulos 16 al 24)**

Capítulo 16. Preparaciones de carne, de pescado o de crustáceos, de moluscos o de otros invertebrados acuáticos.

Capítulo 17. Azúcares y artículos de confitería.

Capítulo 18. Cacao y sus preparaciones.

Capítulo 19. Preparaciones a base de cereales, harina, almidón, fécula o leche; productos de pastelería.

Capítulo 20. Preparaciones de legumbres u hortalizas, de frutos o de otras partes de plantas.

Capítulo 21. Preparaciones alimenticias diversas.

Capítulo 22. Bebidas, líquidos alcohólicos y vinagre.

Capítulo 23. Residuos y desperdicios de las industrias alimentarias; alimentos preparados para animales.

Capítulo 24. Tabaco y sucedáneos del tabaco elaborados.

#### **Sección V: Productos minerales. (Capítulos 25 al 27)**

Capítulo 25. Sal; azufre; tierras y piedras; yesos, cales y cementos.

Capítulo 26. Minerales, escorias y cenizas.

Capítulo 27. Combustibles minerales, aceites minerales y productos de su destilación; materias bituminosas; ceras minerales.

#### **Sección VI: Productos de las industrias químicas y de las industrias conexas. (Capítulos 28 al 38)**

Capítulo 28. Productos químicos inorgánicos; productos inorgánicos u orgánicos de los metales preciosos, de los elementos radiactivos, de los metales de las tierras raras o preciosas.

Capítulo 29. Productos químicos orgánicos.

Capítulo 30. Productos farmacéuticos.

Capítulo 31. Abonos.

Capítulo 32. Extractos curtientes o tintóreos; taninos y sus derivados; pigmentos y demás materias colorantes; pinturas y barnices; mástiques; tintas.

Capítulo 33. Aceites esenciales y resinoides; preparaciones de perfumería, de tocador o de cosmética.

Capítulo 34. Jabones, agentes de superficie orgánicos, preparaciones para lavar, preparaciones lubricantes, ceras artificiales, ceras preparadas, productos de limpieza, velas y artículos similares, pastas para modelar, "ceras para odontología" y preparaciones para odontología a base de yeso.

Capítulo 35. Materias albuminoideas; productos a base de almidón o de fécula modificados; colas; enzimas.

Capítulo 36. Pólvoras y explosivos; artículos de pirotecnia; fósforos (cerillas); aleaciones pirofóricas; materias inflamables.

Capítulo 37. Productos fotográficos o cinematográficos.

Capítulo 38. Productos diversos de las industrias químicas.

#### **Sección VII: Materias plásticas y manufacturas de estas materias; caucho y manufacturas del caucho. (Capítulos 39 y 40)**

Capítulo 39. Materias plásticas y manufacturas de estas materias.

Capítulo 40. Caucho y manufacturas de caucho.

#### **Sección VIII: Pieles, cueros, peletería y manufacturas de estas materias; artículos de guarnicionería y talabartería; artículos de viaje, bolsos de mano y continentes similares; manufacturas de tripas. (Capítulos 41, 42 y 43)**

Capítulo 41. Pieles (excepto la peletería) y cueros.

Capítulo 42. Manufacturas de cuero; artículos de guarnicionería o de talabartería; artículos de viaje, bolsos de mano y continentes similares; manufacturas de tripa.

Capítulo 43. Peletería o confecciones de peletería; peletería artificial o facticia.

**Sección IX: Madera, carbón vegetal y manufacturas de la madera; corcho y sus manufacturas, manufacturas de espartería y cestería. (Capítulos 44, 45 y 46)**

Capítulo 44. Madera, carbón vegetal y manufacturas de madera.

Capítulo 45. Corcho y sus manufacturas.

Capítulo 46. Manufacturas de espartería o de cestería.

**Sección X: Pastas de madera o de otras maderas fibrosas celulósicas; desperdicios y desechos de papel o cartón; papel cartón y sus aplicaciones. (Capítulos 47, 48 y 49)**

Capítulo 47. Pasta de madera o de otras materias fibrosas celulósicas; desperdicios y desechos de papel o cartón.

Capítulo 48. Papel o cartón; manufacturas de pasta de celulosa, de papel o de cartón. Capítulo 49. Productos editoriales, de la prensa o de otras industrias gráficas.

**Sección XI: Materias textiles y sus manufacturas. (Capítulos 50 al 63)**

Capítulo 50. Seda.

Capítulo 51. Lana y pelo fino u ordinario; hilados y tejidos de crin.

Capítulo 52. Algodón.

Capítulo 53. Las demás fibras textiles vegetales; hilados de papel y tejidos de hilados de papel.

Capítulo 54. Filamentos sintéticos o artificiales.

Capítulo 55. Fibras sintéticas o artificiales discontinuas.

Capítulo 56. Guata, fieltro y telas sin tejer; hilados especiales; cordeles, cuerdas y cordajes; artículos de cordelería.

Capítulo 57. Alfombras y demás revestimientos para el suelo, de materias textiles.

Capítulo 58. Tejidos especiales; superficies textiles con pelo insertado; encajes; tapicería; pasamanería; bordados.

Capítulo 59. Tejidos impregnados, recubiertos, revestidos o estratificados; artículos técnicos de materias textiles.

Capítulo 60. Tejidos de punto.

Capítulo 61. Prendas y complementos de vestir, de punto.

Capítulo 62. Prendas y complementos de vestir, excepto los de punto.

Capítulo 63. Los demás artículos textiles confeccionados; conjuntos o surtidos; prendería y trapo.

#### **Sección XII: Calzado, sombrerería, paraguas, quitasoles, bastones, látigos, fustas y sus partes, plumas preparadas y art. de plumas, flores artificiales, manufacturas de cabellos. (Capítulos 64 al 67)**

Capítulo 64. Calzado, polainas, botines y artículos análogos; partes de estos artículos.

Capítulo 65. Artículos de sombrerería y sus partes.

Capítulo 66. Paraguas, quitasoles, bastones, látigos, fustas y sus partes.

Capítulo 67. Plumas y plumón preparados y artículos de plumas o plumón; flores artificiales; manufacturas de cabellos.

#### **Sección XIII: Manufacturas de piedra, yeso, cemento, amianto, mica y materias análogas. (Capítulos 68 al 70)**

Capítulo 68. Manufacturas de piedra, yeso, cemento, amianto, mica o materias análogas. Capítulo 69. Productos cerámicos.

Capítulo 70. Vidrio y manufacturas de vidrio.

**Sección XIV:** P**erlas finas (naturales o cultivadas), piedras preciosas y semipreciosas o similares, metales preciosos, chapados de metales preciosos y manufacturas de estas materias; bisutería; monedas. (Capítulo 71)** 

Capítulo 71. Perlas finas o cultivadas, piedras preciosas y semipreciosas o similares, metales preciosos, chapados de metales preciosos y manufacturas de estas materias; bisutería; monedas.

#### **Sección XV: Metales comunes y manufacturas de estos metales. (Capítulos 72 al 83)**

Capítulo 72. Fundición, hierro y acero.

Capítulo 73. Manufacturas de fundición, de hierro o de acero.

Capítulo 74. Cobre y manufacturas de cobre.

Capítulo 75. Níquel y manufacturas de níquel.

Capítulo 76. Aluminio y manufacturas de aluminio.

Capítulo 77. (Reservado para una futura utilización en el sistema armonizado)

Capítulo 78. Plomo y manufacturas de plomo.

Capítulo 79. Cinc y manufacturas de cinc.

Capítulo 80. Estaño y manufacturas de estaño.

Capítulo 81. Los demás metales comunes; "cermets"; manufacturas de estas materias.

Capítulo 82. Herramientas y útiles, artículos de cuchillería y cubiertos de mesa, de metales comunes, partes de estos artículos, de metales comunes.

Capítulo 83. Manufacturas diversas de metales comunes

#### **Sección XVI: Máquinas y aparatos; material eléctrico y sus partes; aparatos para la grabación o reproducción de imágenes y sonido en TV, y las partes y accesorios de estos aparatos. (Capítulos 84 y 85)**

Capítulo 84. Reactores nucleares, calderas, máquinas, aparatos y artefactos mecánicos; partes de estas máquinas o aparatos.

Capítulo 85. Máquinas, aparatos y material eléctrico y sus partes; aparatos de grabación o reproducción de sonido, aparatos de grabación o reproducción de imágenes y sonido en televisión y las partes y accesorios de estos aparatos.

#### **Sección XVII: Materiales de transporte. (Capítulos 86 al 89)**

Capítulo 86. Vehículos y material para vías férreas o similares y sus partes; aparatos mecánicos (incluso electromecánicos) de señalización para vías de comunicación.

Capítulo 87. Vehículos automóviles, tractores, ciclos y demás vehículos terrestres, sus partes y accesorios.

Capítulo 88. Navegación aérea o espacial.

Capítulo 89. Navegación marítima o fluvial.

#### **Sección XVIII: Instrumentos y aparatos de óptica, fotografía o cinematografía, de medida control o de precisión; instrumentos y aparatos médico - quirúrgicos, relojería, instrumentos de música; partes y accesorios de estos instrumentos o aparatos. (Capítulos 90, 91 y 92)**

Capítulo 90. Instrumentos y aparatos de óptica, fotografía o cinematografía, de medida, control o de precisión; instrumentos y aparatos médico-quirúrgicos; partes y accesorios de estos instrumentos o aparatos.

Capítulo 91. Relojería.

Capítulo 92. Instrumentos de música; partes y accesorios de estos instrumentos.

**Sección XIX: Armas y municiones, sus partes y accesorios. (Capítulo 93)**

Capítulo 93. Armas y municiones y sus partes o accesorios.

#### **Sección XX: Mercancías y productos diversos. (Capítulos 94, 95 y 96)**

Capítulo 94. Muebles; mobiliario médico-quirúrgico; artículos de cama y similares; aparatos de alumbrado no expresados ni comprendidos en otros.

Capítulos; anuncios, letreros y placas indicadoras, luminosos y artículos similares; construcciones prefabricadas.

Capítulo 95. Juguetes, juegos y artículos para recreo o para deporte; sus partes y accesorios. Capítulo 96. Manufacturas diversas.

**Sección XXI: Objetos de arte o colección y antigüedades. (Capítulos 97 y 98)** Capítulo 97. Objetos de arte o colección y antigüedades. Capítulo 98. Mercancías con Tratamiento especial.

#### **ANEXO II**

#### **REQUISITOS PARA LA INSCRIPCIÓN, MODIFICACIÓN Y RENOVACIÓN AL RUEX**

La documentación requerida por el SENAVEX debe ser presentada en fotocopias simples. Para efectos de verificación el exportador deberá presentar los documentos originales o fotocopias legalizadas, mismos que serán devueltos al exportador, quedando para archivo del SENAVEX las fotocopias simples.

#### **I. INSCRIPCIÓN**

Para la Inscripción, debe presentar documentos originales o fotocopias legalizadas y fotocopias simples, en un folder, de acuerdo al siguiente detalle:

#### **PERSONA NATURAL**

- **Nacionales**. Cédula de identidad otorgada a ciudadanos bolivianos por autoridad competente en Bolivia.
- **Extranjeros.** Cédula de Identidad otorgada a extranjeros por autoridad competente en Bolivia, o Documento de Identificación del país de Origen o Pasaporte vigente.

#### **EMPRESA UNIPERSONAL**

- 1. Certificado de Inscripción al Padrón Nacional de Contribuyentes (Activo).
- 2. Matrícula de Comercio (Vigente).
- 3. Documento de identificación vigente (Cédula de Identidad otorgada a ciudadanos bolivianos o extranjeros por autoridad competente en Bolivia).
- 4. Documento referente a los términos y condiciones de uso del sistema informático. (Documento proporcionado por la plataforma virtual, el cual debe ser firmado por el Representante Legal)

#### **SOCIEDADES: Anónima, Colectiva, Economía Mixta, Responsabilidad Limitada, Comandita por Acciones, Comandita Simple, Constituidas en el Extranjero**

- 1. Certificado de Inscripción al Padrón Nacional de Contribuyentes (Activo).
- 2. Matrícula de Comercio (Vigente).
- 3. Testimonio de Constitución de la empresa.
- 4. Testimonio de Poder que acredite al Representante Legal.
- 5. Documento de identificación vigente del Representante Legal (Cédula de Identidad otorgada a ciudadanos bolivianos o extranjeros por autoridad competente en Bolivia).

6. Documento referente a los términos y condiciones de uso del sistema informático. (Documento proporcionado por la plataforma virtual, el cual debe ser firmado por el Representante Legal)

#### **Contrato de Riesgo Compartido**

- 1. Certificado de Inscripción al Padrón Nacional de Contribuyentes (Activo).
- 2. Certificado de Registro de Contrato de Riesgo Compartido emitido por FUNDEMPRESA.
- 3. Testimonio de Escritura de Contrato de Riesgo Compartido.
- 4. Certificado de Inscripción al Padrón Nacional de Contribuyentes y la Matrícula de Comercio de las unidades productivas y/o comercializadoras que intervienen en el Contrato de Riesgo Compartido.
- 5. Testimonio de Poder Notarial que acredite al Representante Legal.
- 6. Documento de identificación vigente del Representante Legal (Cédula de Identidad otorgada a ciudadanos bolivianos o extranjeros por autoridad competente en Bolivia).
- 7. Documento referente a los términos y condiciones de uso del sistema informático. (Documento proporcionado por la plataforma virtual, el cual debe ser firmado por el Representante Legal)

#### **Administración Pública**

- 1. Disposición normativa de creación (sólo fotocopia simple)
- 2. Resolución o Documento Oficial de designación de la Máxima Autoridad Ejecutiva.
- 3. Documento de identificación vigente de la Máxima Autoridad Ejecutiva (Cédula de Identidad otorgada a ciudadanos bolivianos o extranjeros por autoridad competente en Bolivia).
- 4. Documento referente a los términos y condiciones de uso del sistema informático. (Documento proporcionado por la plataforma virtual, el cual debe ser firmado por el Representante Legal)

#### **Asociaciones, Fundaciones, Cooperativas, Organizaciones de Pequeños Productores y Organizaciones No Gubernamentales**

- 1. Certificado de Inscripción al Padrón Nacional de Contribuyentes (Activo).
- 2. Documento que acredite su Personería Jurídica.
- 3. Documento que acredite al Representante Legal.
- 4. Documento de identificación vigente del Representante Legal (Cédula de Identidad otorgada a ciudadanos bolivianos o extranjeros por autoridad competente en Bolivia).
- 5. Documento referente a los términos y condiciones de uso del sistema informático. (Documento proporcionado por la plataforma virtual, el cual debe ser firmado por el Representante Legal).

#### **Asociación Accidental**

- 1. Certificado de Inscripción al Padrón Nacional de Contribuyentes (Activo).
- 2. Documento de conformación de la Asociación Accidental.
- 3. Testimonio de Poder que acredite al Representante Legal.
- 4. Documento de identificación del Representante Legal (Cédula de Identidad otorgada a ciudadanos bolivianos o extranjeros por autoridad competente en Bolivia).
- 5. Documento referente a los términos y condiciones de uso del sistema informático. (Documento proporcionado por la plataforma virtual, el cual debe ser firmado por el Representante Legal)

#### **II. OBSERVACIONES**

- 1. Las empresas que declaren ser Operadores Económicos Autorizados, deben presentar la Certificación correspondiente.
- 2. La documentación presentada en fotocopia simple debe ser nítida y legible.
- 3. También se aceptará la notificación expresa por parte de la Aduana Nacional.

#### **III. RENOVACIÓN Y MODIFICACIÓN**

- 1. Deben presentarse todos los documentos (en original o fotocopia legalizada y fotocopias simples) los cuales sufrieron modificaciones o perdieron vigencia.
- 2. Cuando existe cambio de Representante Legal, éste debe encontrarse registrado en FUNDEMPRESA y presentar el Documento referente a los términos y condiciones de uso del sistema informático. (Documento proporcionado por la plataforma virtual, el cual debe ser firmado por el Representante Legal)
- 3. En caso de que un exportador, por sus características, no tenga como requisito la presentación de la Matrícula de Comercio, el nombre del Representante Legal debe figurar en el NIT.